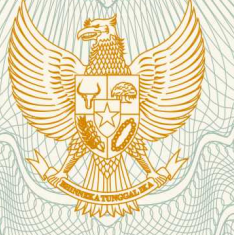

## **REPUBLIK INDONESIA KEMENTERIAN HUKUM DAN HAK ASASI MANUSIA**

# **SURAT PENCATATAN CIPTAAN**

 Dalam rangka pelindungan ciptaan di bidang ilmu pengetahuan, seni dan sastra berdasarkan Undang-Undang Nomor 28 Tahun 2014 tentang Hak Cipta, dengan ini menerangkan:

Nomor dan tanggal permohonan : EC00201979297, 31 Oktober 2019

**Pencipta**

Kewarganegaraan : Indonesia

**Pemegang Hak Cipta**

Tanggal dan tempat diumumkan untuk pertama kali di wilayah Indonesia atau di luar wilayah Indonesia

Nomor pencatatan (3// 1000162208):

Nama : **Dr. Heny Hartono, SS, M.Pd, Rosita Herawati, ST, M.Sc, , dkk** Alamat / / 7 / 1 / 1 : Jl. Lamongan VIII No 12, Semarang, Jawa Tengah, 50233

Nama / **LIPPM Universitas Katolik Soegijapranata** 

Alamat /// /// Jl. Pawiyatan Luhur IV/1, Bendan Dhuwur, Semarang, Jawa Tengah, 50234

Kewarganegaraan : Indonesia

Jenis Ciptaan / **Carl Computer** : **Program Komputer** 

Judul Ciptaan : **Aplikasi Alat Ukur Kompetensi Berbahasa Inggris Berbasis Digital** 

: 7 Oktober 2019, di Tainan

Jangka waktu pelindungan : Berlaku selama 50 (lima puluh) tahun sejak Ciptaan tersebut pertama kali dilakukan Pengumuman.

adalah benar berdasarkan keterangan yang diberikan oleh Pemohon. Surat Pencatatan Hak Cipta atau produk Hak terkait ini sesuai dengan Pasal 72 Undang-Undang Nomor 28 Tahun 2014 tentang Hak Cipta.

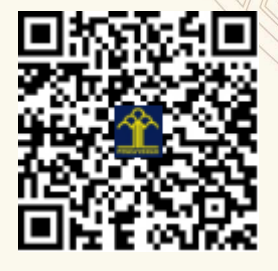

a.n. MENTERI HUKUM DAN HAK ASASI MANUSIA DIREKTUR JENDERAL KEKAYAAN INTELEKTUAL

Dr. Freddy Harris, S.H., LL.M., ACCS. NIP. 196611181994031001

## **LAMPIRAN PENCIPTA**

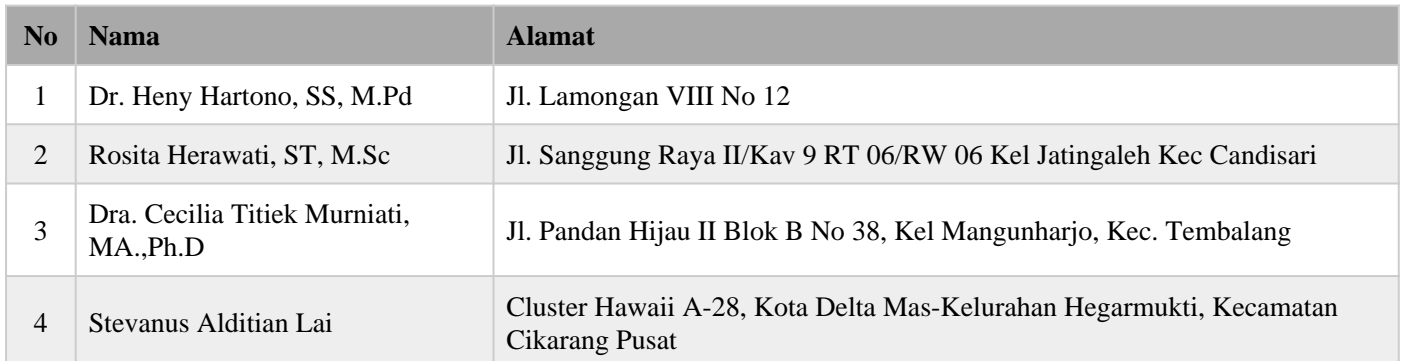

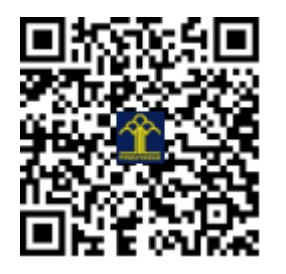

## Buku Manual Cara Menggunakan "Aplikasi Alat Ukur Kompetensi Berbahasa Inggris Berbasis Digital"

## Login untuk Pengguna/Guru

1. Buka alamat http://103.243.177.130:84/project1 dengan menggunakan browser.

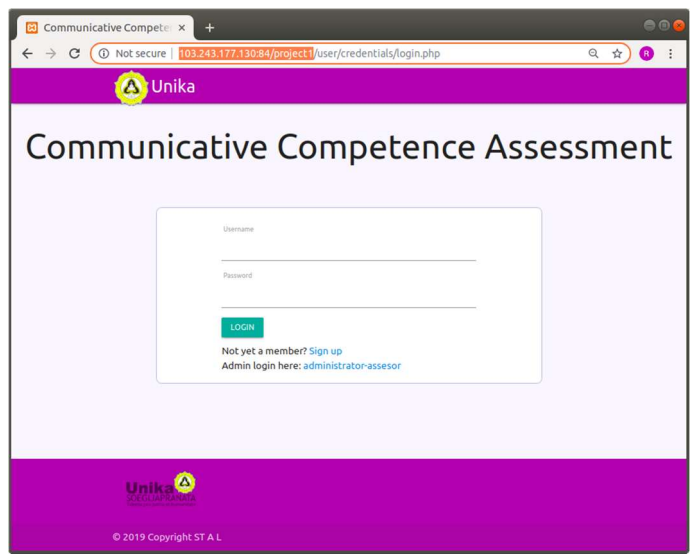

2. Jika anda belum memiliki username dan password untuk mengakses alamat ini, silahkan melakukan registrasi dengan menekan tulisan "Sign Up" yang berwarna biru di bagian bawah tombol "LOGIN".

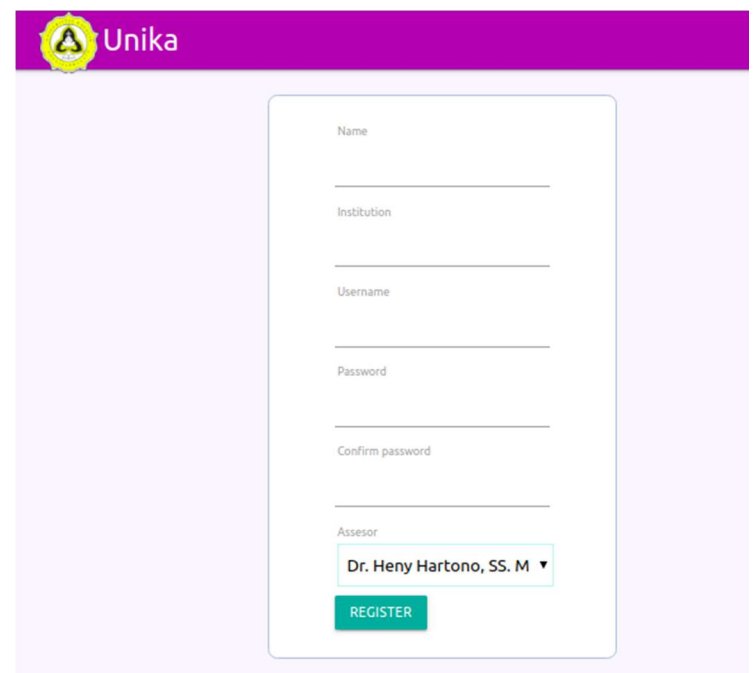

3. Isi Nama,

institusi, username, dan juga password sesuai kolom yang diberikan. Jangan lupa untuk

memilih nama assessor yang nantinya anda kehendaki untuk menilai anda dalam Receptive-Productive Assessment, dan Performance Assessment. Kemudian tekan tombol "REGISTER", dan secara otomatis anda akan masuk dalam halaman penilaian Self-Reflection Assessment.

4. Silahkan melakukan refleksi dan memberikan penilaian dengan cara memilih angka yang sesuai. Angka 1 untuk penilaian "strongly disagree", 2="disagree", 3="neutral" 4="agree", dan 5 untuk "strongly agree".

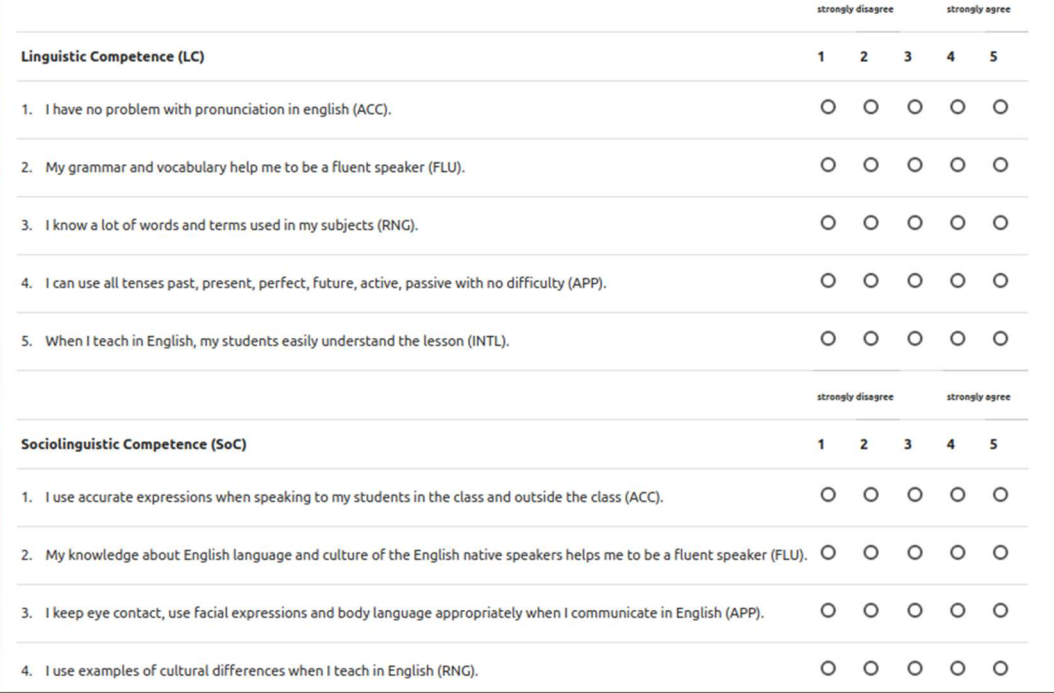

5. Setelah melakukan penilaian dan menekan tombol submit, maka hasil penilaian dapat anda lihat pada halaman selanjutnya.

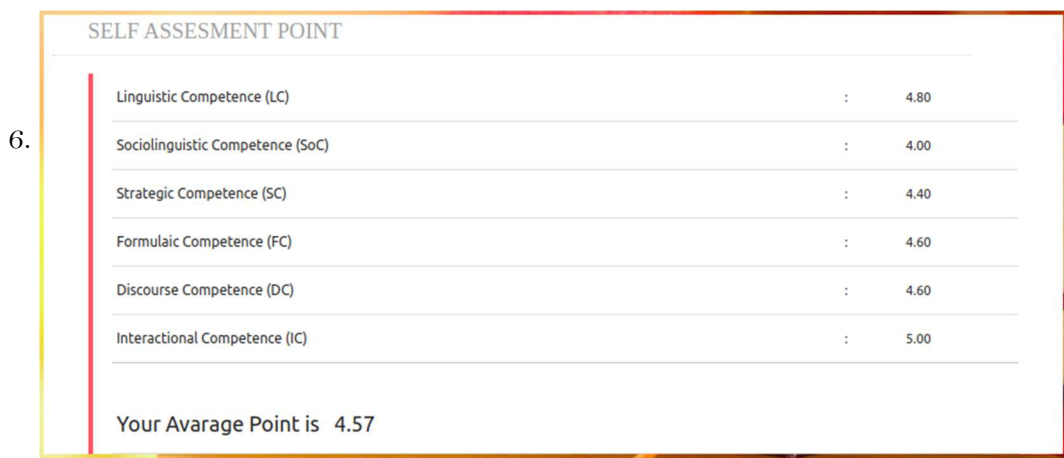

Silahakan tekan tombol logout untuk mengakhiri sesi penilaian Self-Reflection Assessment.

#### Login untuk Assessor

6. 6.

1. Buka alamat http://103.243.177.130:84/project1 dengan menggunakan browser. Dan pilih menekan tulisan "Administrator-Assessor" yang berwarna biru di bagian bawah tombol "LOGIN".

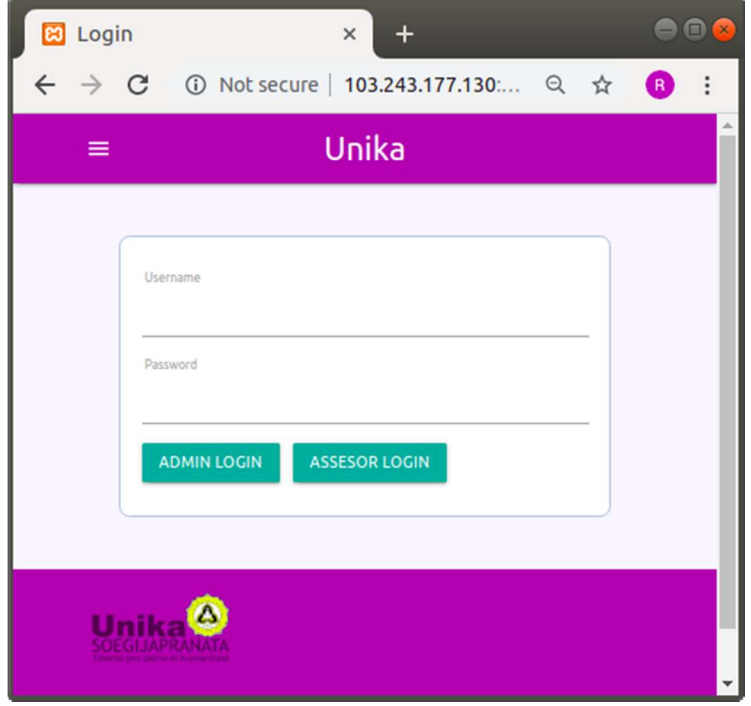

- 2. Masukkan username dan password yang anda miliki, lalu tekan tombol "ASSESSOR LOGIN".
- 3. Anda akan otomatis menemukan halaman utama yang berisi daftar guru yang telah anda nilai maupun yang akan anda nilai dalam Receptive-Productive Assessment, dan Performance Assessment.

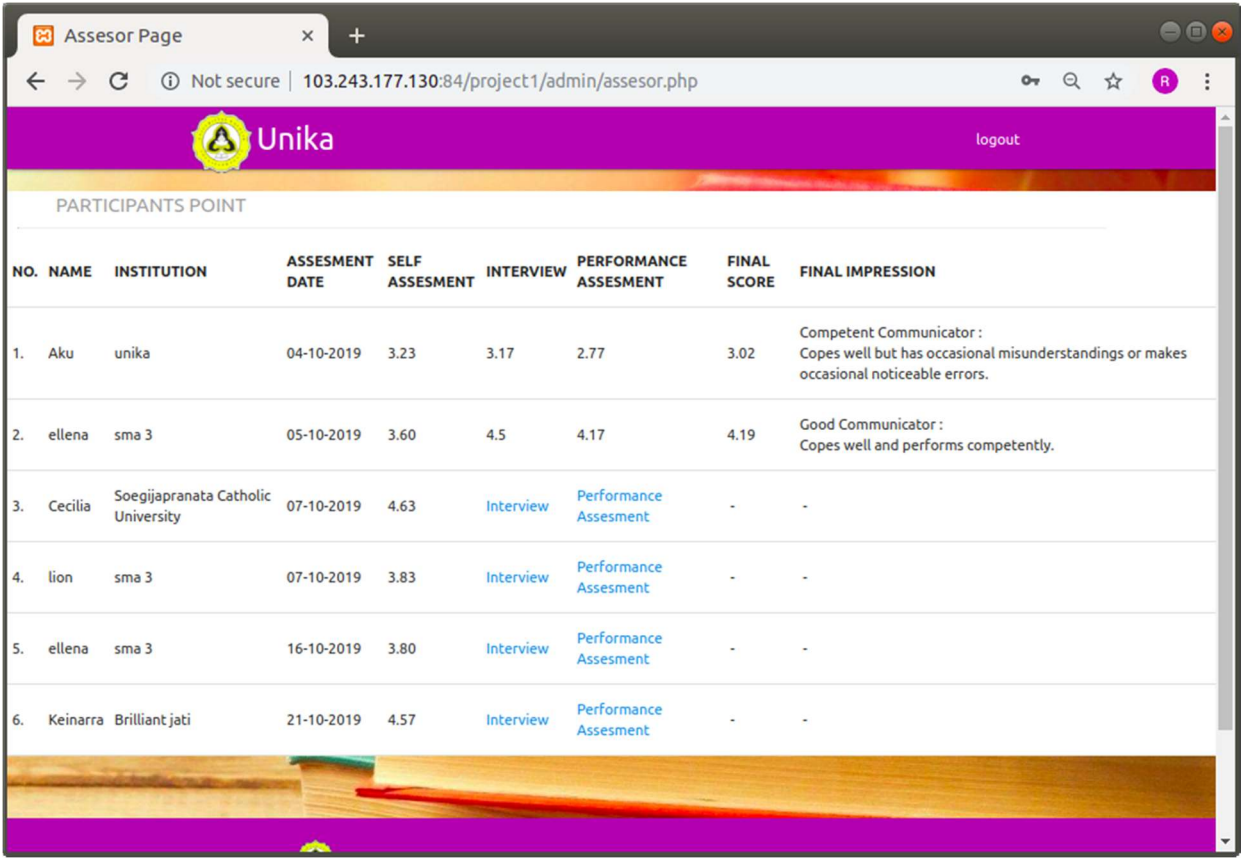

- 4. Jika anda akan melalukan penilaian, anda dapat menekan tulisan/link yang berwarna biru, sesuai dengan nama guru yang akan anda nilai.
- 5. Berikut adalah halaman penilaian Receptive-Productive Assessment, silahkan memberikan penilaian sesuai dengan diskripsi pertanyaan yang ada.

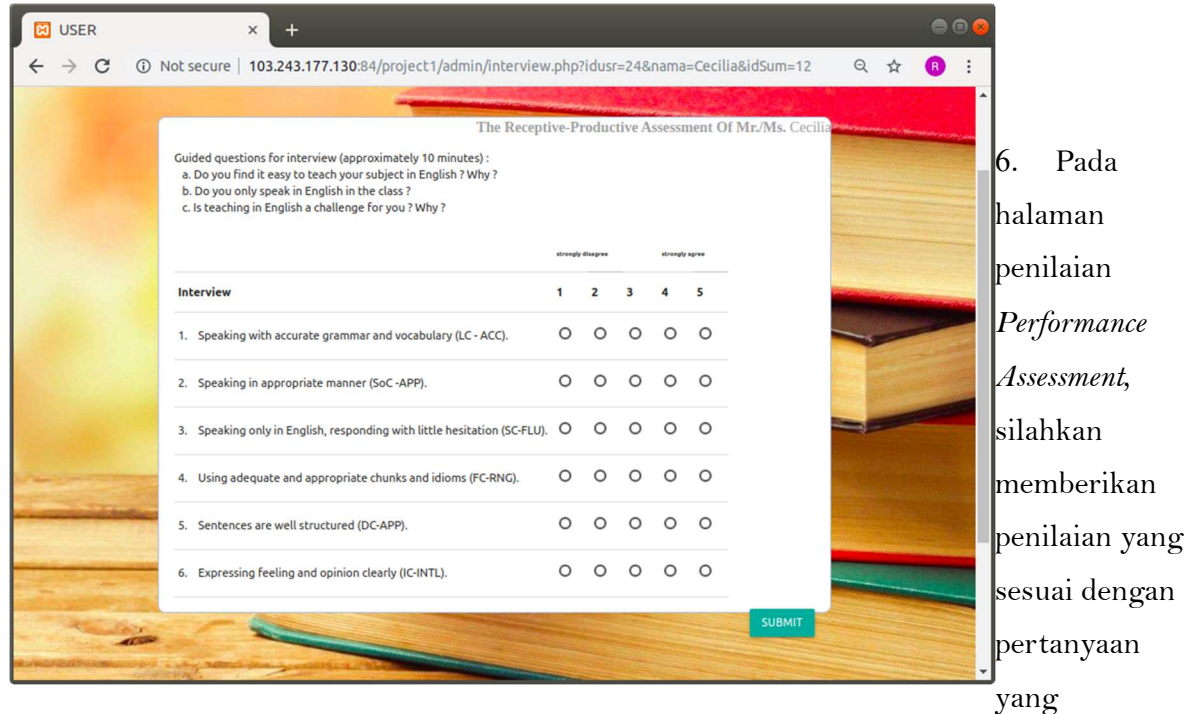

disediakan.

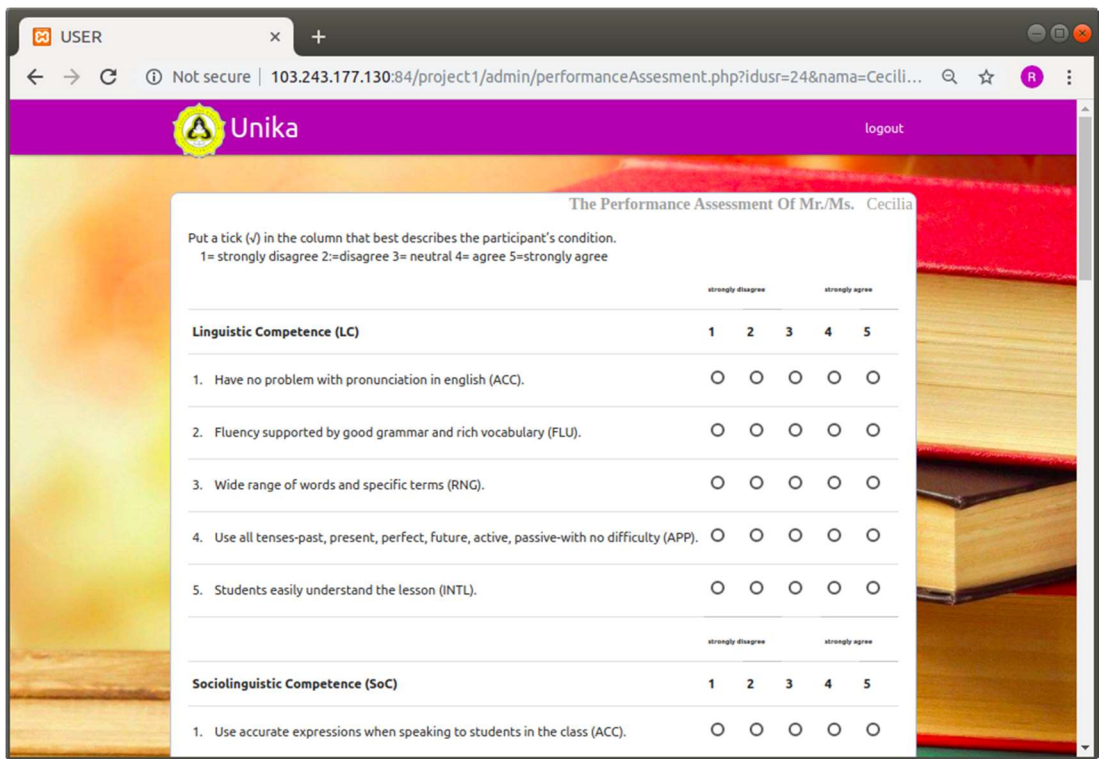

- 7. Jika anda sudah selesai memberikan penilaian, maka hasil penilaian anda dan juga nilai akhir akan muncul pada halaman utama. Dalam halaman ini juga termuat hasil konversi nilai akhir dengan tingkat kemampuan setiap guru.
- 8. Silahkan menekan tombol "logout" untuk mengakhiri sesi penilaian.